## **SKYLERTS INSTRUCTIONS**

- Step 1.) Visit our district website at www.wilsoncreek.org
- Step 2.) Log into Family Access
- Step 3.) On your home page, look at the main menu on the left-hand side. Select the "Skylert" tab.

Home Calendar Gradebook Attendance Student Info **Busing** Food Service Schedule **Discipline** 

Step 4.) There you are able to verify the information that has been entered. Under the "Contact Info" the information has been locked and prepopulated with the information that was submitted during open enrollment. You may still choose whether you will receive notifications on these number/emails by removing or add a check mark.

| My Skyward Contact Info |             |           |                    |        |                               |                 |        | Save | History       |
|-------------------------|-------------|-----------|--------------------|--------|-------------------------------|-----------------|--------|------|---------------|
| Contact Info            |             | Emergency | Attendance General |        | Non-school Hours<br>Emergency | Food<br>Service | Survey |      | Skylert       |
|                         |             |           |                    |        |                               |                 |        |      | Health Info   |
| * Primary<br>Phone:     |             |           |                    |        |                               |                 |        |      | Login History |
|                         | Family With | $\Box$    | $\Box$             | $\Box$ |                               | $\Box$          | O      |      |               |
| Cellular:               |             |           |                    |        |                               |                 |        |      |               |
|                         | Family With | O         | 8                  | 8      | B                             | 0               | 8      |      |               |
| Third:                  |             |           |                    |        |                               |                 |        |      |               |
|                         | Family With | $\Box$    | 0                  | 0      | <b>College</b>                | 0               | O      |      |               |
| Home Email:             |             |           |                    |        |                               |                 |        |      |               |
|                         | Family With | O         | 0                  | O      | □                             | $\Box$          | n      |      |               |

<sup>\*\*</sup>Primary Guardians are not allowed to update their Skyward Contact Info\*\*

Step 5.) The second half of the form is labeled "Additional Contact Info for the Family". Here you may enter any additional numbers, email and choose whether you want to have text alerts sent.

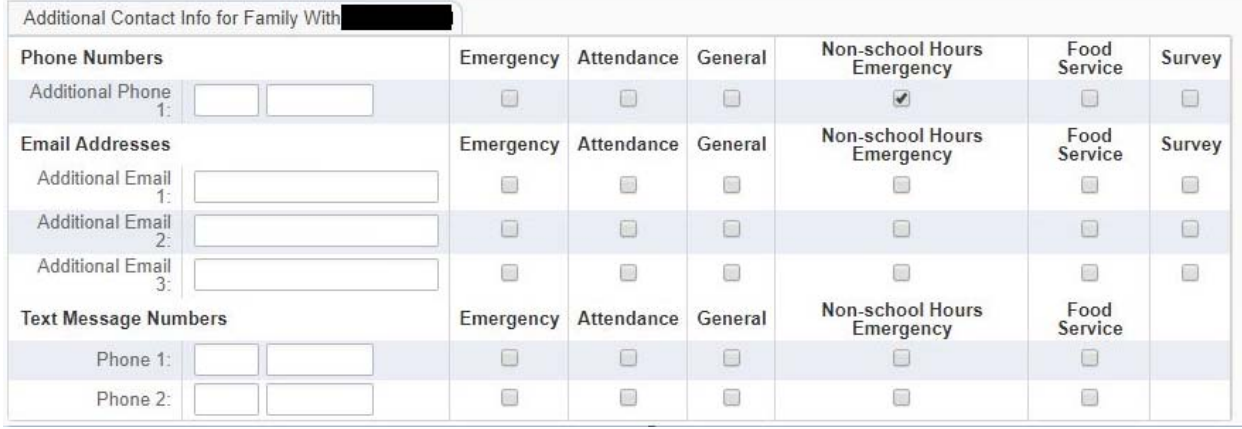

- Step 6.) After you have made the proper changes to your account, please make sure to hit the save button in the upper right-hand corner.
- \*\*Note: When you log into the Family Access your home page should place your account under "All Student". **The Stark of All Student**". The Skylerts and the "Skylerts" tab if you would like to update all students at the same time. You can select individual names if you would like different preference for each student.